# **SanRex**

サイリスタ式 電力調整ユニット CALPOTE  $\mathbf{U}\mathbf{F}_{\textsf{series}}$ DeviceNet通信ユニット

 $UF-DN$ 

取扱説明書

### 目 次

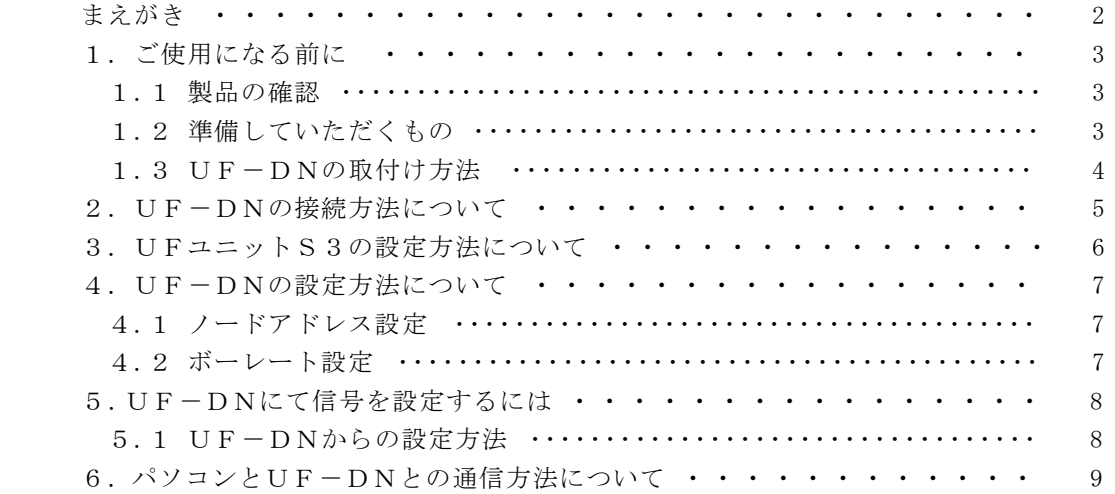

添付資料

DeviceNet通信ユニット UF-DN ユーザーズマニュアル

まえがき

このたびは、"サイリスタ式電力調整ユニットUF series 用DeviceNet通信ユニット UF-DN"をお買上げいただき、誠にありがとうございました。

ご使用に際しましては、この取扱説明書をよくお読み頂き、ご要望の機能を充分に満足するようご活用くだ さいますようお願い申し上げます。

なお後々のため、この取扱説明書は大切に保存してください。

以下の説明に於きまして、DeviceNet通信ユニットは"UF-DN"と略させて頂きます。

- 1.ご使用になる前に
- 1.1 製品の確認

 ご注文通りの製品が入っていることを確認してください。 o $U F - D N$ oUF-DN取付用ビス(1 個/1 台)

- 1.2 準備していただくもの
	- (1)DeviceNet用ケーブル
		- ① ケーブル

DeviceNetでは、仕様で定められた太ケーブルまたは細ケーブルのどちらかを使用して 幹線を構築します。

また、両方のケーブルを組み合わせて同一ネットワーク上で使用することもできます。

 どちらのタイプのケーブルを使用するかは、ネットワークの幹線長およびデータ転送速度で決定 します。

- 以下に各ケーブルの概要を示します。
- (ア) 太ケーブル (THICKケーブル)

 太ケーブルは、共通軸でツイストされた2つのシールド付きペアと、中央部に存在する編組 シールドで覆われたドレインワイヤから構成されており、通常、太ケーブルは、長さが必要と なる場合に幹線として使用されます。

(イ) 細ケーブル (THINケーブル)

 細ケーブルは、太ケーブルよりも細く、柔軟性に富んでおり、通常は、支線として使用され ますが、短距離の幹線として使用することも可能です。

- ② 接続コネクタ
	-

 $\mathcal{I}$ ラグ MSTB2.5/5-STF-5.08AU PHOENIX CONTACT製

③ ケーブルの配線方法

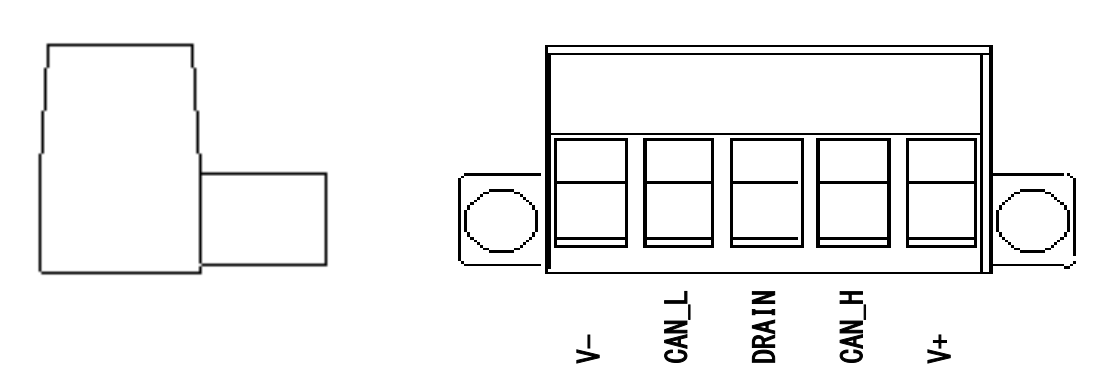

(2)終端抵抗

DeviceNetでは、終端抵抗を幹線の両端に取付ける必要があります。

- ① 終端抵抗
	- 抵抗 1/4W 121Ω ±1%の金属皮膜
- ② 取付上の注意事項
	- (ア) 終端抵抗は絶対にノードに取付けないでください。

 ノードに取付けるとネットワークの終端に問題が発生することがあり(インピーダンスが高 くなりすぎるか低くなりすぎる)、障害の原因となることがあります。

(イ) 終端抵抗は支線の端に取付けないでください。

#### 1.3 UF-DNの取付け方法

- (1) UFユニット側面の通信用ハーネス接続部のカバーを、ニッパー等で切り落とします。(図1.3(1))
- (2) UF-DNに接続されているハーネスを、UFユニットに接続します。(図1.3(2))
- (3) UF-DNから出ている2箇所のツメを、UFユニットに接続します。(図1.3(3))
- (4) UF-DNとUFユニットとを付属しているUF-DN取付用ビスで固定します。(図1.3(4))

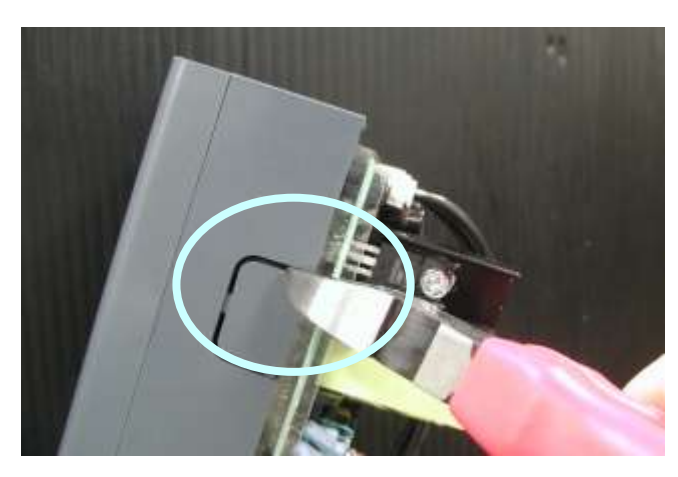

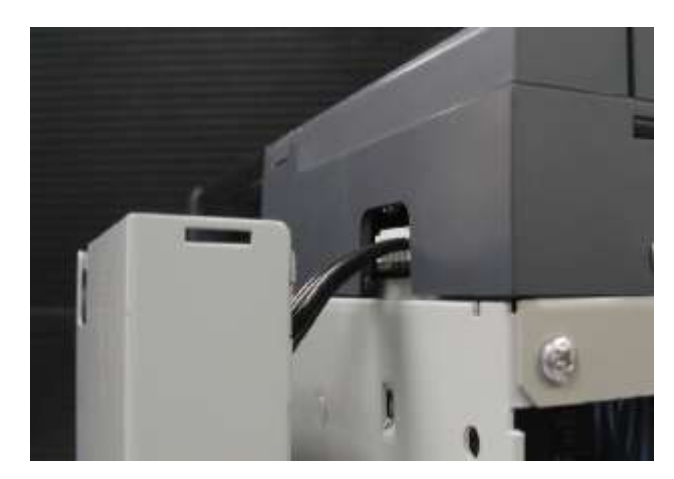

 $\boxtimes$  1.3(1)  $\boxtimes$  1.3(2)

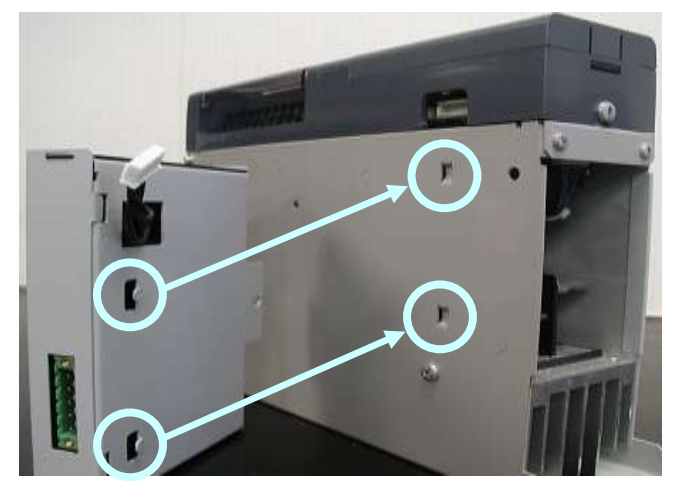

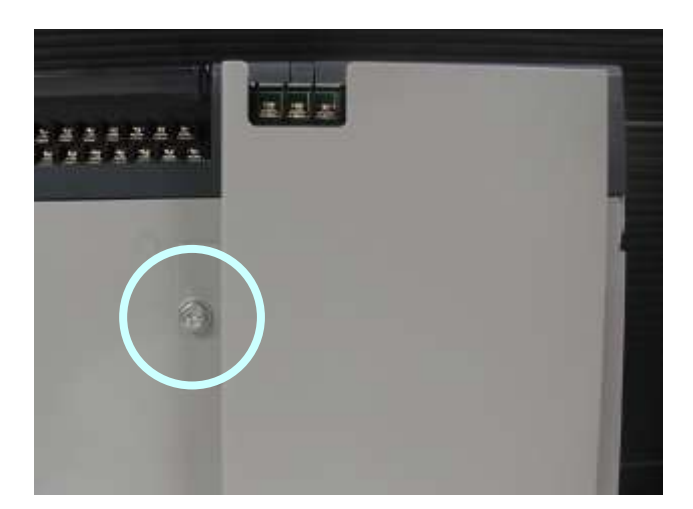

 $\boxtimes$  1.3(3)  $\boxtimes$  1.3(4)

#### 2. UF-DNの接続方法について

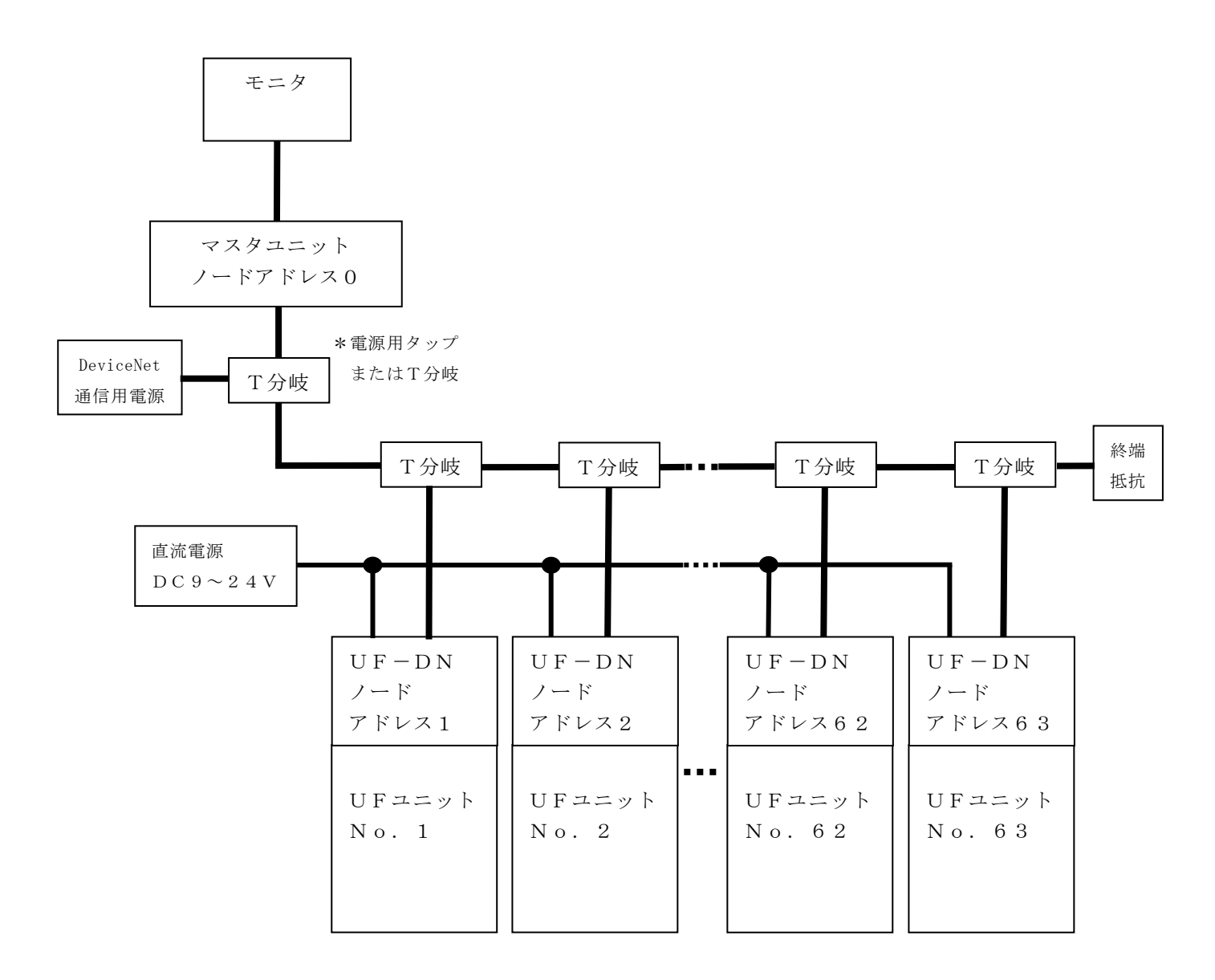

 UFユニットは、最大63台接続可能です。 ケーブルの終端には必ず終端抵抗を取付けてください。

 UF-DNに直流電源(DC9~24V)を接続してください。 電流容量は、UF-DN 1台当たり0.2A必要です。

3.UFユニットS3の設定方法について

 UFユニットの正面のカバーをはずすと、S3があります。UF-DNを使用する場合、S3のユニット No. の設定を"1"に必要があります。

 S3の初期設定は、"0"に設定されています。 以下のようにUFユニットS3のユニットNo. の設定を"No.1"に設定してください。

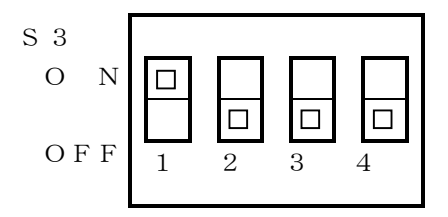

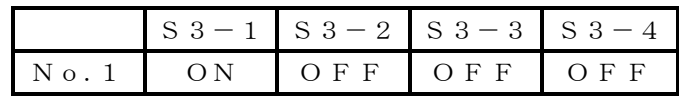

#### 4.UF-DNの設定方法について

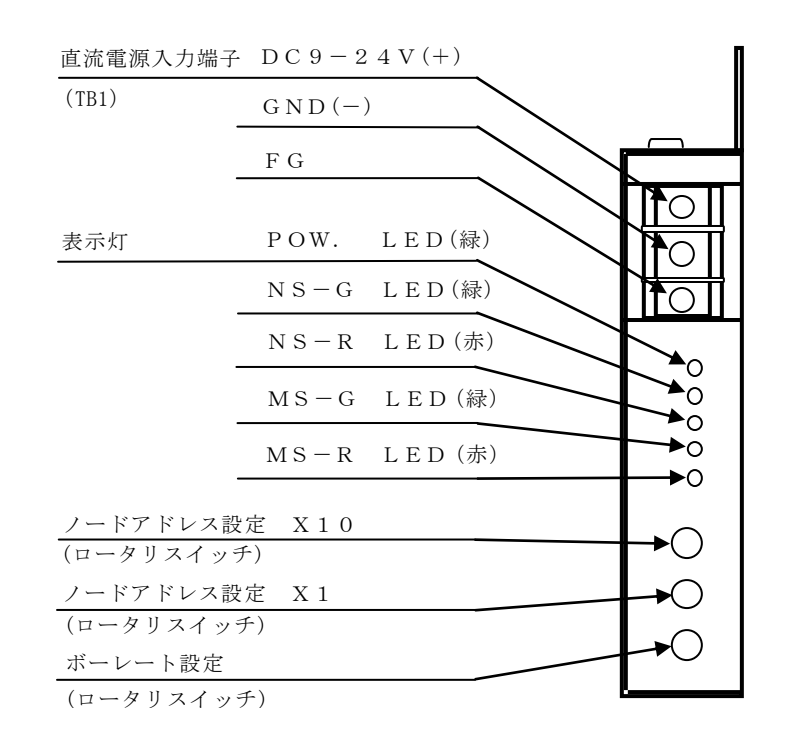

4.1 ノードアドレス設定

 ノードアドレス設定はネットワーク上で使用するノードNO.を設定するもので、0~63の範囲で設定 可能です。UF-DNではノードアドレスを1つ使用します。

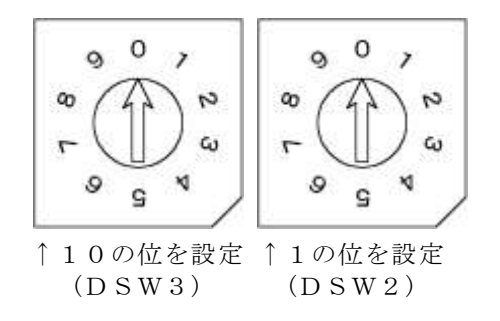

4.2 ボーレート設定

 ボーレート設定は、ネットワーク上での伝送速度を設定するもので125Kbps、250Kbps、 500Kbpsの3種類の設定変更が可能です。

![](_page_7_Figure_7.jpeg)

5.UF-DNにて信号を設定するには

 UF-DNにて信号を設定するには、表示パネルを操作して優先設定を"2"にする必要があります。 詳細はUF表示パネル活用マニュアルの8項を参照してください。

5.1 UF-DNからの設定方法

例.L(下点(下限)信号)をUF-DNにて設定が変更できるようにする。

- (1) FUNCキーを押しながらMODEキーを 数回押して、表示パネルで『INPUT』を 表示させます。(図5.1(1))
- (2) SELキーを2回押して、4桁表示の左端の 表示を『L』にします。(図5.1(1))

![](_page_8_Figure_6.jpeg)

- (3) FUNCキーを押しながらSELキーを 1回押し左端からの表示を『LS』にします。  $(\boxtimes 5.1(2))$
- (4) 表示パネルの▲を数回押して『2』にします。 (図5.1(2))
- (5) 数字が点滅するので、ENTERキーを1回押して 点灯させます。(図5.1(2))

![](_page_8_Picture_10.jpeg)

 例のように操作して優先設定を変更することにより、UF-DNから設定が変更できます。 表1は、表示パネルで優先設定を変更することで、UF-DNから設定が変更できます。

![](_page_8_Picture_151.jpeg)

6.パソコンとUF-DNとの通信方法について パソコンにてUF-DNと通信するには、添付資料を参考にして、プログラムの作成をしてください。

添付資料

DeviceNet通信ユニット UF-DN ユーザーズマニュアル

## MEMO

![](_page_11_Picture_33.jpeg)

本仕様は製品の改良により予告なく変更することがあります。